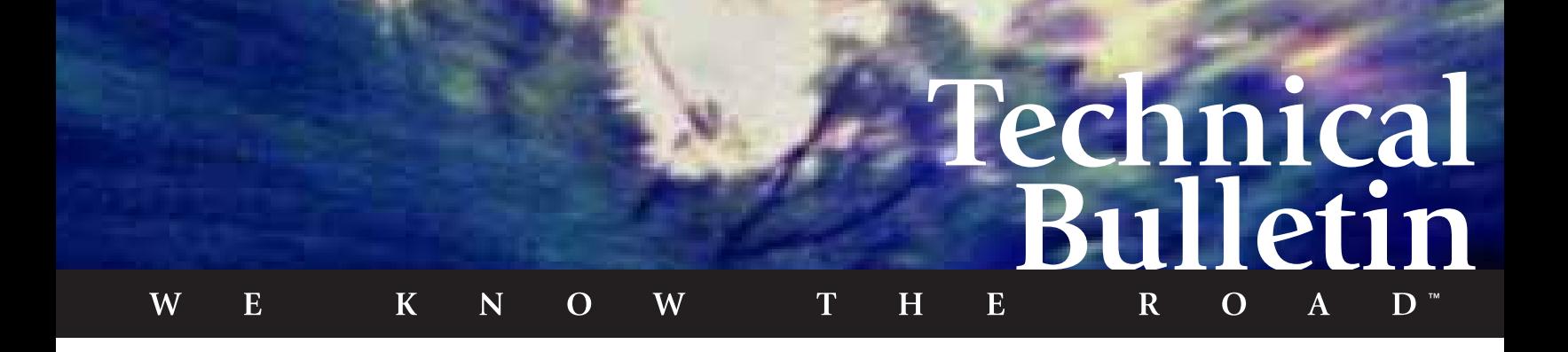

# **X-C 6000/X-C 6250 Computer**

# **Battery Memory and Charge Parameter Messages**

Battery charge parameters determine the charging algorithm used to charge and discharge the battery. Parameters are programmed in a computer chip inside each battery. Since these parameters are used regardless of the X-C 6000/X-C 6250 computer in which the battery is installed, it is important that they are correct. Both the Battery Status and Battery Maintenance applications verify these parameters. If either of these applications detects a problem, a "Battery Check" message appears. Two messages are listed below that may be displayed when battery problems are encountered and what you can do to correct them.

#### "BATTERY MEMORY IS CORRUPTED..."

This message indicates that charge parameters or other information stored in the battery is corrupted. To prevent possible damage to the battery, stop any charging processes and disconnect the computer from the external power supply until you are able to verify and correct the problem.

#### **To verify a battery problem**

- 1 Connect the computer to external power.
- 2 Open the Battery Maintenance application (located in the XCTOOLS group or MOBILE COMPUTER TOOLS folder).
- 3 From the Maintenance menu, select "Check Battery."

If the Check Battery command does not detect a problem, continue charging and using your battery as normal. If a problem is detected, follow the steps below to correct the problem.

If battery problems persist, contact your supervisor or your company's help desk.

**Note** Older versions of software will not contain the "Check Battery" option. In this case, contact your supervisor or your company's help desk for assistance.

#### **To correct the problem if memory is corrupted**

- 1 Connect your computer to external power and allow the battery to charge for approximately 15 minutes.
- 2 Open the Battery Maintenance application (located in the XCTOOLS group or MOBILE COMPUTER TOOLS folder).
- 3 Select the Program Battery command.

If you cannot select this command, perform the following:

- **Exit Battery Maintenance.**
- Use the Windows Notepad program or the MS-DOS Edit program to modify the WBATMANT.INI file located in C:\WINDOWS.

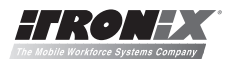

A**MINITECH** Company

- Under the "Battery Programming" heading, change Allow Programming=0 to Allow Programming=1.
- Save the file and exit the program being used to modify the WBATMAINT.INI file.
- Reopen Battery Maintenance and select the Program Battery command.
- 4 Click the down arrow for the "Parameter file to use" field.

This displays a list of parameter files that will work for the installed battery type. Use the parameter file with the highest number. If no parameter files are displayed, exit the program and replace the battery. If you need to return the battery for service, contact your supervisor or your company's help desk for assistance.

5 Press ALT+O or click the OK button to program the installed battery with new parameters.

#### **"BATTERY PARAMETERS DO NOT MATCH PROFILE FILE PARAMETERS"**

This message indicates the battery charge parameters programmed into the battery do not match the parameters of the corresponding profile file stored on the computer's hard disk. This may indicate that the parameters in your battery are corrupted. To prevent possible damage to the battery, stop any charging processes and disconnect the computer from the external power supply until you are able to verify and correct the problem using the procedures below.

## **Step 1. Verify BIOSXLAT**

#### **To verify the correct version of BIOSXLAT is loaded**

#### **Windows 95**

- 1 From the Start Menu, select Run, and then enter **REGEDIT**.
- 2 Change directories to this location: HKEY\_LOCAL\_MACHINE\System\CurrentControlSet\Services\VXD\BIOSXLAT
- 3 Verify that the StaticVxD line is C:\XCTOOLS\BIOSXLAT.VXD.
- 4 If this line is **incorrect**, reinstall the XC95TOOL Upgrade Kit.
- 5 If this line matches, the correct version of BIOSXLAT is loaded. Proceed with Step 2 below.

#### **Windows 3.11**

- 1 Edit C:\WINDOWS\SYSTEM.INI.
- 2 Under the [386Enh] section, verify this line: DEVICE=BIOSXLAT.386.
- 3 If this line is **not** listed, reinstall the XCTOOLS Upgrade Kit.
- 4 If this line is present, the correct version of BIOSXLAT is loaded. Proceed to Step 2 below.

### **Step 2. Verify and Correct a Problem**

#### **To verify a battery problem**

- 1 Connect the computer to external power.
- 2 Open the Battery Maintenance application (located in the XCTOOLS group or MOBILE COMPUTER TOOLS folder).
- 3 From the Maintenance menu, select "Check Battery."

If the Check Battery command does not detect a problem, continue charging and using your battery as normal. If a problem is detected, follow the steps below to correct the problem.

If battery problems persist, contact your supervisor or your company's help desk.

**Note** Older versions of software will not contain the "Check Battery" option. In this case, contact your supervisor or your company's help desk for assistance.

#### **To correct the problem if parameters do not match**

- 1 From a DOS prompt, enter the following commands to display the battery check log:
	- **C:**

#### **CD \XCTOOLS\BATTERY TYPE CHECK.LOG**

If this file does not exist, go to Step 3.

If the file exists, it may be corrupted. Continue with Step 2.

- 2 If the file exists and the last line of this file is Batt: 07 9B 20 0A 09 BF 5F 18 15 E0 C4 A6 B1 50 0A, perform the following to delete it:
	- From a DOS prompt, enter the following command to delete the old file:

#### **DEL C:\XCTOOLS\BATTERY\BT0307.BPF**

- After deleting the old battery profile file, check the battery again (follow the steps in "To verify a battery problem" above).
- Continue using the battery if no problems are found.
- 3 Connect your computer to external power and allow the battery to charge for approximately 15 minutes.
- 4 Open the Battery Maintenance application (located in the XCTOOLS group or MOBILE COMPUTER TOOLS folder).
- 5 Select the Program Battery command.

If you cannot select this command, perform the following:

- Exit Battery Maintenance.
- Use the Windows Notepad or the MS-DOS Edit program to modify the WBATMANT.INI file located in C:\WINDOWS.
- Under the "Battery Programming" heading, change Allow Programming=0 to Allow Programming=1.
- Save the file and exit the program being used to modify the WBATMAINT.INI file.
- Reopen the Battery Maintenance program and select the Program Battery command.
- 6 Click the down arrow for the "Parameter file to use" field.

This displays a list of parameter files that will work for the installed battery type. Use the parameter file with the highest number. If no parameter files are displayed, replace your battery. If you still experience problems, you may need to return the battery for service. Contact your supervisor or your company's help desk for assistance.

- 7 Press ALT+O or click the OK button to program the installed battery with new parameters.
- 8 If you modified the WBATMANT.INI file in Step 5, change the file to the original setting to Allow Programming=0.